# Driver's Guide to OmniExpress for the Enhanced Display Unit

QUALCOMM Incorporated 5775 Morehouse Drive San Diego, CA 92121-1714

Copyright © 1999 QUALCOMM Incorporated. All rights reserved.

No part of this publication may be reproduced, stored in a retrieval system, or transmitted in any form by any means, electronic, mechanical, photocopying, recording, or otherwise, without prior written permission from QUALCOMM Incorporated.

Export of this technology may be controlled by the U.S. Government. Diversion contrary to U.S. law prohibited.

OmniTRACS<sup>®</sup> and QUALCOMM<sup>®</sup> are registered trademarks and registered service marks of QUALCOMM Incorporated.

QTRACS<sup>®</sup>, TrailerTRACS<sup>®</sup>, SensorTRACS<sup>®</sup>, JTRACS<sup>®</sup>, JTRACS Pro<sup>®</sup>, and CabCard<sup>®</sup> are registered trademarks of QUALCOMM Incorporated.

QUALCOMM Wireless Business Solutions<sup>TM</sup>, TruckMAIL<sup>TM</sup>, and OmniTRACS Online<sup>TM</sup> are trademarks of QUALCOMM Incorporated.

QMASS<sup>SM</sup> is a service mark of QUALCOMM Incorporated.

Other brand, product, or service names listed in this document are the trademarks/service marks or registered trademarks/service marks of their respective holders.

The Products/Equipment described in the attached documentation are manufactured under one or more of the following U.S. Patents:

4,928,274 4,926,130 4,979,170 4,876,554 5,017,926 5,126,748 5,142,278 5,239,685 5,442,810 5,586,130 5,434,548 Other Patents Pending.

September 1999 80-53484-1 Rev A

#### **Introducing OmniExpress 1**

OmniExpress overview 1 OmniExpress Functions 2 TMCT Overview 2 Getting help with OmniExpress 3

#### **Getting Started 5**

Using the Display Unit 5 Using the View Status screens 7

#### **Reading Messages 9**

Message Notification 9 Reading messages 10 Reading old messages 11

#### **Sending Messages 13**

Sending canned messages 13
Sending free-form messages 15
Canceling messages 16
Replying to messages 17
Reading and creating messages at the same time 18

#### **Using the Phone 19**

Answering a phone call 19
Making a call from the phone book 20
Making a call without the phone book 21
Viewing missed calls 22

#### **Trip Information 25**

Sending trip information 25 Using trip information 26

#### Frequently Asked Questions 27

Display Unit 27 Messages 27 View Status screen 28 Accessories 28

#### SensorTRACS 29

Checking who is signed on to SensorTRACS 29 Signing on to SensorTRACS 29 Checking SensorTRACS information 30 Signing off from SensorTRACS 31

#### TrailerTRACS 33

Checking TrailerTRACS connections 33
Sending initial TrailerTRACS connections 33
Manual trailer connection 33
Canned message connection 34
Sending refrigeration status 34
Understanding TrailerTRACS disconnections 35

# 1 Introducing OmniExpress

This driver manual provides the information you need to use the display unit installed in your vehicle.

This chapter covers:

- OmniExpress overview
- ◆ TMCT Overview
- ◆ Getting help with OmniExpress

## OmniExpress overview

OmniExpress is a two-way terrestrial communications and vehicle tracking system that links your vehicle to your dispatch center. You can maintain two-way contact with your company 24 hours a day.

The major components of OmniExpress are illustrated below.

#### **OmniExpress Functions**

OmniExpress capabilities center around sending and receiving text messages and optional phone communication.

You use the display unit to send either new messages or replies to messages received from your dispatcher. Messages are also created by a dispatcher and sent from the dispatch computer to your vehicle.

These messaging functions give OmniTRACS several advantages:

- Your company can send dispatch information directly to you in your vehicle.
- You get detailed information about pickup or delivery changes sent directly to you, keeping you on the road.
- Some messages may be received and sent automatically by your company's computer, rather than your dispatcher, so you get information faster.
- You can inform your company immediately of any problems you encounter on the road that might affect the delivery schedule (such as bad weather, heavy traffic, and breakdowns), so your company and your customers know the exact time each vehicle is expected to arrive at its destination.

#### ◆ TMCT Overview

The Terrestrial Mobile Communications Terminal consists of equipment installed on your vehicle as shown in Figure 1-1.

Figure 1-1. TMCT components

## ♦ Getting help with OmniExpress

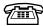

If you have a problem with your unit that this manual cannot help you solve, call your dispatcher or fleet manager.

# 2 Getting Started

In order to send and receive messages, you need to know the features of the display unit. This chapter covers:

- Using the Display Unit
- ◆ Using the View Status screens

### Using the Display Unit

The display unit is your connection to OmniExpress. You use the keyboard to send and receive messages and to check the status of the unit. See Figure 2-1 for some of the keys you will use frequently.

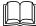

For a quick reference of the keyboard features, see the OmniExpress Visor Card.

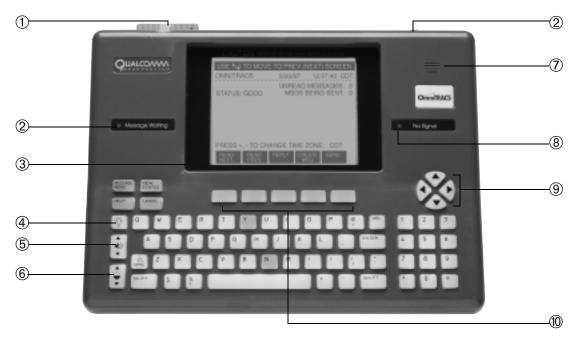

Figure 2-1. Display unit

- ② Message Waiting lights—these come on when you receive a new message. For important messages, the lights blink indicating that there is a more urgent message. The lights stay on until you read the message, then the unit automatically turns the message waiting lights off. There is one light on the front of the unit and another on the top.
- ③ View Status key—the View Status screens provide information about your unit. For a description of the View Status screens, see "Using the View Status screens" on page 2-7.
- 4 Backlight key—press to illuminate the keyboard and display screen in low light or after dark. Press again to turn the backlight off.
- (5) Volume control key—press ( ) at the top to increase the sound of the message waiting beep and key clicks. Press the bottom to decrease the sound.
- ⑥ Contrast key—press 📦 at the top to increase the contrast on the display, which lightens the screen. Press the bottom to decrease the contrast, which darkens the screen.
- Keyboard speaker—the keyboard beeps once when a new message is received. For important messages, the keyboard beeps three times indicating a more urgent message.
- ® No Signal light—this light comes on when the unit is searching for the satellite. This light appears when you start your vehicle and it can take from 10 seconds to 10 minutes for the unit to locate the satellite. The light may also appear when you are on the north side of a tall building, under a covered fuel bay, or driving through a tunnel. In most cases, the light will go off within a minute. If the No Signal light stays on when you are not near an obstruction, call your dispatcher or fleet manager.

- Arrow keys—These keys move the cursor (the blinking marker that indicates where you
   are typing) to the left, right, up, and down.
- ® Blue keys—these keys correspond to the information above them on the screen. When you press a blue key, the unit performs the function in the black box that appears on the screen directly above that key. For example, there is a key that corresponds to CREATE MSG.

#### Using the View Status screens

The View Status screens provide information about your unit and the messages you have sent and received. The View Status screen is displayed automatically after a message is sent or whenever you press (STATUS).

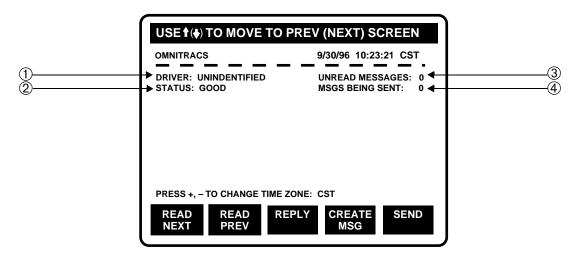

Figure 2-2. View Status screen

- ① **DRIVER**—This field appears only if SensorTRACS is activated for your unit. For more information, see Chapter 8, "SensorTRACS."
- ②
  STATUS—Indicates the current operating status for your unit:
  - Good—unit is operating correctly and the ignition is on.
  - Quiet—ignition is off, but the unit can send or receive messages.
  - Numbers—an error has occurred. Call your dispatcher or fleet manager immediately.
  - **UNREAD MESSAGES**—The number of messages you have received, but not read. The unit will automatically change this number after you read the messages.
- MSGS BEING SENT—The number of messages that are waiting to be sent. When the satellite locks on to your unit, the number will automatically change to 0.

## 1<sub>23</sub> To check your unit address

Each unit is assigned a unique unit number, also called an MCT number. In some cases, a technician may ask you for this number to resolve problems with your unit.

1. To display the View Status screen, press (NEW STATUS).

The View Status screen opens as shown in Figure 2-2 on page 2-7.

2. Press (▼).

The MCT Information screen opens.

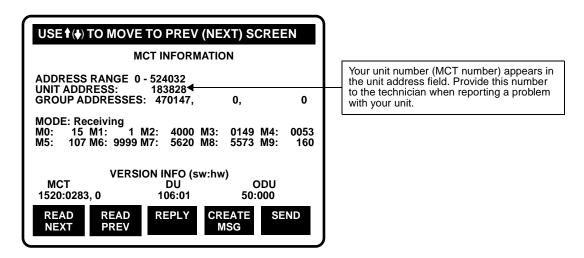

Figure 2-3. MCT Information screen

## 3 Reading Messages

This chapter contains the following sections:

- Message Notification
- Reading messages
- Reading old messages

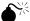

**WARNING:** Use of the display unit while the vehicle is in motion is dangerous. Do not use the display unit while the vehicle is in motion. If, and only if, the vehicle is being driven by a team, the non-driver may operate the unit while the vehicle is moving provided the non-driver ensures the driver isn't distracted.

### Message Notification

When your unit receives a message, it is automatically stored in the system memory. You don't need to do anything to receive messages. Your unit automatically receives messages when the ignition is on and for a short time right after the ignition is turned off. In addition, the unit is equipped with a *wake-up timer* that allows it to check for messages periodically even while the ignition is off. The time between each wake-up is set by your company and is typically 1 - 2 hours. With this feature, you don't need to start or idle your vehicle to see if you have any new messages.

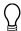

TIP: The unit will automatically receive messages unless the No Signal light is on. The No Signal light indicates that the unit is searching for the satellite. For more information, about the No Signal light, see page 2-6. If a message is sent to you while the No Signal light is on, the message will automatically be re-sent until it is received by your unit or the maximum transmission limit is reached. If the message reaches the transmission limit, your dispatcher will receive an error message indicating that the message was not received by your unit.

#### Reading messages

You know that you have a new message waiting to be read when the message waiting lights are on, when you hear the keyboard beep, and when there is a number in the Unread Messages field on the View Status screen.

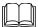

For a quick reference on how to read a message, see the OmniExpress Visor Card.

#### 1<sub>23</sub> To read a new message

The unit keeps messages until you are ready to read them. Messages are stored with the most recent message first.

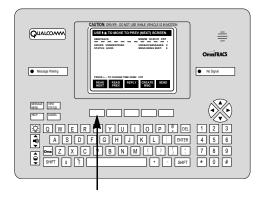

1. Press the blue key under

The most recent message sent to you appears on the display.

2. To read the next message, press the blue key under again.

The next message appears.

- 3. Continue to press the blue key under there are no additional messages to read.
- 4. Do one of the following:
  - To display the View Status screen, press (NEW STATUS).
  - To send a message, press the blue key under Messages."
  - To reply to the message you're reading, press the blue key under "Replying to messages" on page 4-17.

## 12<sub>3</sub> To read a long message

The information in some messages may be more than 12 lines. In that case, the entire message won't appear on the screen. You need to scroll through the screen to read the entire message.

You know when you receive a long message, because an arrow appears in the lower left corner of the screen. When the arrow points down, there is more information in the message. You know you're at the end of the message when the arrow in the lower left disappears and another arrow in the top left corner points up.

When reading a message, press ▼.

The next line of the message appears.

2. Continue to press wuntil the arrow in the lower left corner of the screen disappears and the keyboard beeps.

### Reading old messages

The unit keeps up to 99 messages or 600 lines, whichever is less. You can read through these messages at any time. When you read a previous message, the message that was sent to you most recently appears first, followed by the previously sent message.

## 1<sub>23</sub> To read the previous message

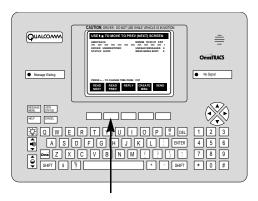

1. Press the blue key under

The most recent message sent to you appears on the display.

2. To read the previous message, press the blue key under again.

The previous message appears.

- 3. Do one of the following:
  - To scroll backward through the previous messages, continue to press the blue key under key under ray .
  - To scroll forward through the previous messages, press the blue key under that a scroll forward through the previous messages, press the blue key under the scroll forward through the previous messages, press the blue key under the scroll forward through the previous messages, press the blue key under the scroll forward through the previous messages, press the blue key under the scroll forward through the previous messages, press the blue key under the scroll forward through the previous messages.
- 4. When you're done reading the previous messages, do one of the following:
  - To display the View Status screen, press (NEW STATUS).
  - To send a message, press the blue key under Messages."
  - To reply to the message you're reading, press the blue key under "Replying to messages" on page 4-17.

## 4 Sending Messages

There are two types of messages you can send from your unit. *Canned messages* are preformatted for specific information and you only need to fill in the blank spaces. In a *free-form message*, you create the complete message.

This chapter contains the following sections:

- Sending canned messages
- Sending free-form messages
- Canceling messages
- Replying to messages
- Reading and creating messages at the same time

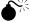

**WARNING:** Use of the display unit while the vehicle is in motion is dangerous. Do not use the display unit while the vehicle is in motion. If, and only if, the vehicle is being driven by a team, the non-driver may operate the unit while the vehicle is moving provided the non-driver ensures the driver isn't distracted.

#### Sending canned messages

Your company creates the format for canned messages. In most cases, your company creates canned messages for the information you need to send regularly. There are many benefits to using canned messages:

- They save you time because you only need to fill in the blanks
- They save money for your company
- Information is updated faster, and you get a quicker response
- You get help completing the information in the blank fields
- You get help if the message is incomplete

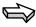

**NOTE:** Your company defines the canned messages and may change the information occasionally. If you have any questions about a canned message, contact your dispatcher or fleet manager.

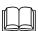

For a quick reference on how to send a canned message, see the OmniTRACS Visor Card.

## 1<sub>23</sub> To send a canned message

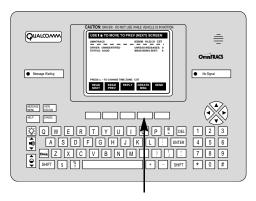

1. Press the blue key under

The Create Message screen opens.

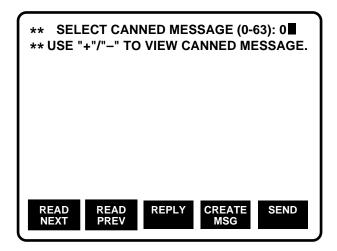

Figure 4-1. Create Message screen

| 2. Do one of the following:                                                                                                    |
|----------------------------------------------------------------------------------------------------|
| - To pick from the list of canned messages, press <sup>+</sup> or <sup>-</sup> .                                                                                                    |
| The first canned message appears. Press + or - again to see the next canned message.                                                                                                    |
| - If you know the canned message you want to use, type the number.                                                                                                    |
| The canned message appears.                                                                                                    |
| 3. Press ENTER.                                                                                                    |
| The cursor (the blinking marker that tells you where you'll type) moves to the first field in the canned message.                                                                                                    |
| 4. Fill in the information for each field.                                                                                                    |
| TIP: To make sure you don't skip any information, press ENTER to move the cursor from field to field. Use the arrow keys only to go back to a previous field, if necessary. To delete and correct information you entered in a field, press DEL. |
| 5. Press the blue key under                                                                                                    |
| The confirmation screen opens.                                                                                                    |
| 6. Do one of the following:                                                                                                    |
| - To send the message, press $^{\gamma}$ .                                                                                                    |
| The message, "Return message has been queued" appears briefly. The View Status screen reopens and 1 appears in the Messages Being Sent field.                                                                                                    |
| - To return to the message, press $\overline{\mathbb{N}}$ .                                                                                                    |
| The Create Message screen with your information reopens. You can change the information and then send the message or press VIEW if you want to exit the message.                                                                                 |
| To cancel the message, see "Canceling messages" on page 4-16.                                                                                                    |

### Sending free-form messages

Use a free-form message only if there isn't a canned message for the information you need to send. Free-form messages don't automatically update your company's dispatch system and may take longer for your dispatcher to get back to you.

For a quick reference on how to send a free-form message, see the OmniTRACS Visor Card.

## 123 To send a free-form message

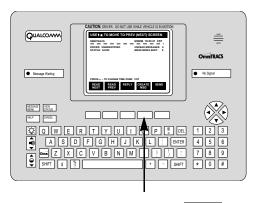

1. Press the blue key under

The Create Message screen opens.

2. Press ENTER .

The cursor moves to the message area.

3. Type the message.

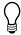

**TIP:** Press [DEL ] to delete and correct information you entered in the message.

4. Press the blue key under

The confirmation screen opens.

- 5. Do one of the following:
  - To send the message, press  $^{raket{\gamma}}$  .

The message, "Return message has been queued" appears briefly. The View Status screen reopens and 1 appears in the Messages Being Sent field.

- To return to the message, press  $\mathbb{N}$ .

The Create Message screen with your information reopens. You can change the information and then send the message or press (STATUS) if you want to exit the message.

To cancel the message, see "Canceling messages" on page 4-16.

#### Canceling messages

Occasionally, you may want to cancel a message after you have started creating it.

#### 123 To cancel a message

1. From the Create Message screen, press the blue key under

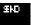

The confirmation screen opens.

2. Press N

The Create Message screen with your information reopens.

3. Press VIEW STATUS

The View Status screen opens.

4. Press the blue key under

The Continue with Message screen opens.

5. Press N

The Create Message screen opens.

6. Press VIEW STATUS

The View Status screen reopens and the message has been canceled.

#### Replying to messages

At times, you receive a message and need to send a reply. You can always create and send a canned or free-form message. But in some cases, when you read a message and then choose the Reply option, a canned message automatically opens that lists the reply information you need to send. Your dispatcher creates these canned reply messages.

#### 123 To reply to a message

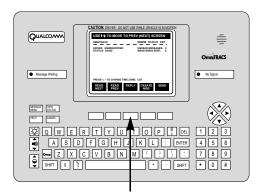

1. When you have read the entire message, press the blue key under

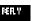

The Create Message screen opens.

#### 2. Do one of the following:

- If the Create Message screen opens with a canned message displayed, complete and send the canned message.
- If the Create Message screen opens with no canned message displayed, either select a canned message or create a free-form message.

#### Reading and creating messages at the same time

Occasionally, you may be in the process of creating a message when you are notified that you have received a new message. Or, while you are replying to a message, you may want to re-read the information sent to you by the dispatcher. The OmniTRACS system allows you to begin creating a message, read another message, and then return to the message you are creating without losing any information.

## 123 To read a message while creating a message

- 1. While creating a message, do one of the following:
  - To read a new message, press the blue key under

    The new message opens.
  - To read a previous message, press the blue key under

    The most recent message opens.
- 2. When you are finished reading the message, press the blue key under

  The Continue with Previous Message screen opens.
- 3. Press  $^{\gamma}$ .

The Create Message screen reopens with the message you are creating.

# 5 Using the Phone

If your vehicle is equipped with phone capability, you can use the EDU and handset to make and receive phone calls.

This chapter contains the following sections:

- Answering a phone call
- Making a call from the phone book
- Making a call without the phone book
- Viewing missed calls

When you receive a call, the EDU "rings" by beeping several times rapidly. If you don't answer after it "rings" three times, a missed call is logged.

## Answering a phone call

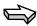

**NOTE:** Your company defines whether you can receive calls from anyone or only from the numbers in your phone book.

### 1<sub>23</sub> To answer a phone call

1. Pick up the handset.

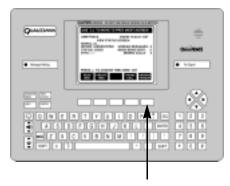

2. Press the blue key under

The Phone Call screen opens.

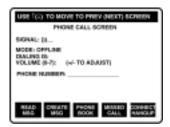

Figure 5-1. Phone Call screen

While you're on the phone, you can change screens to read or create messages.

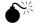

**WARNING:** Use of the display unit while the vehicle is in motion is dangerous. Do not use the display unit while the vehicle is in motion. If, and only if, the vehicle is being driven by a team, the non-driver may operate the unit while the vehicle is moving provided the non-driver ensures the driver isn't distracted.

3. When you're done talking, press the blue key under changed screens.

The mode changes to Terminating Call.

4. Replace the handset in its holder.

#### Making a call from the phone book

The entries in the phone book are created by your dispatch office, and you cannot change them.

### 123 To make a call from the phone book

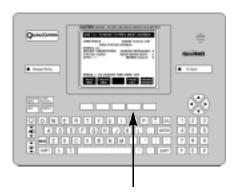

1. Press the blue key under

The Phone Call screen opens.

2. Press the blue key under

The Phone Book screen opens.

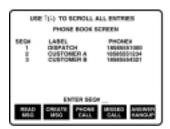

Figure 5-2. Phone Book screen

- 3. If there are multiple pages of phone book entries, use the up and down arrow keys to see the previous and next screens.
- 4. Type the sequence number for the phone number you want to call, then press

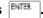

The Phone Call screen opens. The Mode changes from Offline to Voice Originate. After the other person answers, the mode changes to Voice Online during the call.

While you're on the phone, you can change screens to read or send messages.

5. When you're done talking, press the blue key under or under if you changed screens.

The mode changes to Terminating Call.

6. Replace the handset in its holder.

### Making a call without the phone book

Your company decides whether you can make calls to numbers that are not in the phone book.

#### 123 To make a call without the phone book

1. Press the blue key under

The Phone Call screen opens.

If you see Unlimited in the Dialing Is field, you can make calls to numbers that are not in the phone book.

2. In the Phone Number field, type the number you want to call, then press the blue key under 🕮

The mode changes to Voice Originate. After the other person answers, the mode changes to Voice Online during the call.

3. Pick up the handset.

While you're on the phone, you can change screens to read or send messages.

4. When you're done talking, press the blue key under or under if you changed screens.

The mode changes to Terminating Call.

5. Replace the handset in its holder.

### Viewing missed calls

The Missed Calls field on the View Status screen tells you how many calls you've missed. You can return the missed call or you can delete it from the list. A maximum of 99 missed calls can be stored in the history.

#### 123 To view a missed call

1. From the Phone Call screen, press the blue key under

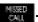

The Missed Call screen opens.

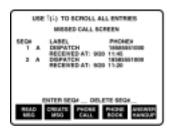

Figure 5-3. Missed Call screen

The Missed Call screen shows all missed calls that you have not deleted.

2. If there are multiple pages of missed calls, use the up and down arrow keys to see the previous and next screens.

#### 123 To return a missed call

1. On the Missed Call screen, type the call's sequence number in the Enter Seq # field, then press ENTER

The Phone Call screen opens, with the phone number entered in the Phone Number field.

2. Press the blue key under

The mode changes to Voice Originate. After the other person answers, the mode changes to Voice Online during the call.

3. Pick up the handset.

While you're on the phone, you can change screens to read or send messages.

4. When you're done talking, press the blue key under changed screens.

The mode changes to Terminating Call.

5. Replace the handset in its holder.

## 123 To delete a missed call from the history

1. On the Missed Call screen, type the call's sequence number in the Delete Seq# field, then press

The call is deleted.

# 6 Trip Information

With the OmniExpress system, you provide information that can be used throughout your company, so it's important that you understand how your company uses this information. Canned messages can be used to update information in your company's computer system that affect the load or work assignment, the resolution of accounts, and your next assignment.

This chapter contains the following sections:

- Sending trip information
- Using trip information

### Sending trip information

As explained in Chapter 4, your company creates canned messages for you to use. Many of these messages correspond to a point during your trip when your company requires updated information. Some common messages you may need to send during a trip are:

- A load assignment with your response indicating you accept or decline the load or work assignment.
- · When you arrived at the shipper.
- When you are loaded and leaving.
- An update of your status during the trip, including information that may change your expected arrival time. This is sometimes referred to as a check call.
- When you've completed the assignment.

Refer to your company's list of canned messages and the OmniExpress Canned Messages card for more information on what messages to use and when to send them.

### Using trip information

It's important that you send the correct message at the correct point during your trip. Companies use the information in these messages in ways that can directly impact you. Some examples are:

- If you don't send the arrival message at the right time, you may be considered late for that assignment.
- Your company may compare the time of your arrival and departure messages for a shipper. This information can help your company work with the shipper to reduce the time you are delayed in the yard.
- Many companies use your messages to complete the billing accounts for a load. If
  you send the correct messages at the right point during the trip, the resolution of
  the account can be smoother and less likely to have errors, which might mean you
  can be paid for the trip sooner.
- You might not receive your next assignment until your company confirms you completed the current assignment.

If you have any questions about what canned messages to use or when to send them, contact your dispatcher or fleet manager.

## 7 Frequently Asked Questions

This section includes some questions frequently asked by drivers about OmniExpress.

### Display Unit

1. Why is the No Signal light on?

The No Signal Light comes on when

2. How can I increase/decrease the volume on the display?

Use the Volume control key. Press at the top to increase the sound of the message waiting beep and key clicks. Press the bottom to decrease the sound.

3. Why is my screen blank, completely black?

Try adjusting the Contrast key. Press 📦 at the top to increase the contrast on the display. Press the bottom to decrease the contrast. If this doesn't resolve the problem, call your dispatcher or fleet manager.

4. Why does my screen have a bunch of different characters on the display?

This could indicate a problem with the unit. Contact your dispatcher or fleet manager.

5. My keys are pretty sticky, do you know how I can clean them?

You company may have a maintenance program. Contact your dispatcher or fleet manager and explain the situation.

#### Messages

1. Why are my messages disappearing from my display?

This could indicate a problem with the unit. Contact your dispatcher or fleet manager.

2. Dispatch says they aren't getting my messages. What does XXX mean?

When XXX appears in the status section above a message, the unit didn't successfully transmit the message. If the No Signal Light is on, move the vehicle away from any

obstructions. If the No Signal Light is off and the Status field on the View Status screen is "Good," contact your dispatcher or fleet manager for assistance.

#### 3. What does "Buffer Full" mean?

The transmit buffer in the unit has all the messages it can hold. Your unit can hold up to 3 messages while it is waiting to transmit. If the Msgs Being Sent field on the View Status screen shows 3, you can't send additional messages until at least one has been received by the NMC. This may occur when the No Signal Light is on. If so, move the vehicle away from any obstructions. If you get this message when the No Signal Light is off and the Status field on the View Status screen is "Good," contact your dispatcher or fleet manager for assistance.

#### View Status screen

#### 1. What does a number in the Status field on the View Status screen mean?

This indicates an error has occurred. Contact your dispatcher or fleet manager immediately.

#### 2. How do I get my MCT number?

See "To check your unit address" on page 2-8.

# 3. What does "Group Address" mean, and there are just a couple of commas after it...is this OK?

Your company can assign vehicles to one or more groups. This enables the company to easily send messages to all vehicles in a particular group.

# 4. How do I change the time zone on my display and, if I change it, does it mean that's the time they receive back at dispatch?

The time zone on the unit is for your information only. The time zone attached to a message is determined by your company. Check with your dispatcher or fleet manager for information on changing the time zone. Your company may have guidelines on what time zone to use. The time zones available are determined by your company.

#### Accessories

#### 1. Can I hook up a printer to my keyboard?

There is an optional thermal printer available for use with the OmniExpress unit. Contact your dispatcher or fleet manager for more information.

#### 2. Will my unit support a TV hook up?

No.

## 8 SensorTRACS

SensorTRACS is an optional OmniExpress service that collects information from your vehicle and sends it automatically to your company's computer. Your company uses this information to reduce fuel costs and improve driver performance. This chapter contains the following sections:

- Checking who is signed on to SensorTRACS
- Signing on to SensorTRACS
- Checking SensorTRACS information
- Signing off from SensorTRACS

### Checking who is signed on to SensorTRACS

The display unit indicates who is currently signed on to SensorTRACS. Check this to verify you are signed on so that information is reported correctly.

### 122 To check who is signed on to SensorTRACS

1. Press STATUS.

The View Status screen opens.

- 2. Check the Driver field and do one of the following:
  - If your name appears, you are already signed on to SensorTRACS and can resume driving.
  - If Unidentified or another driver's name appears, you need to sign on before you begin driving.

#### Signing on to SensorTRACS

Whenever there is a change in drivers on a vehicle, the new driver needs to sign on to SensorTRACS. When a new driver signs on, the previous driver is automatically signed off. Turning the vehicle off or resetting the unit doesn't sign you off SensorTRACS.

#### 123 To sign on to SensorTRACS

- 1. Press STATUS.
- 2. Press ✓ until the SensorTRACS Driver Summary screen opens.
- 3. Type 2.

The Sign On screen opens.

4. Type your driver ID (password provided by your company), and press [ENTER

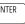

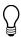

**TIP:** The driver ID must be numeric. Alphabetic characters are not accepted.

- 5. Do one of the following:
  - If you didn't enter an ID or entered an ID of zero, the message "Entered ID Is Not Valid," appears, and the Sign On screen reopens. Repeat step 4.
  - If you entered a new ID, the message "Type your ID" reappears. Type your ID again, and press [ENTER]

The Driver Name screen opens.

- 6. Verify that your name appears correctly, or type a 12-character name.
- 7. Press ENTER
- 8. If the vehicle was previously operated with no driver signed on to SensorTRACS, the Unassigned Driver Time screen opens. Do one of the following:
  - To credit the unassigned hours to you, press  $\gamma$
  - To credit the unassigned hours to the unidentified account, press |N|.

The message "Successful Sign On" appears.

### Checking SensorTRACS information

In addition to providing vehicle information to your company, SensorTRACS also provides you with feedback about your driving. This information helps you make adjustments to meet guidelines set by your company.

#### 123 To check SensorTRACS information

- 1. Press (VIEW STATUS)
- 2. Press ✓ until the SensorTRACS Driver Summary screen opens.

The fields on this screen are described below.

| Field       | Description                                                                                                    |
|-------------|----------------------------------------------------------------------------------------------------|
| NAME        | Your driver name. If no one is signed on to SensorTRACS, UNIDENTIFIED appears.                                                                                 |
| РТО         | This field indicates if the unit separately captures idle time related to power take off (PTO) operation of an accessory. The options are Enabled or Disabled. |
| ENG TIME    | Time that the engine has been running in hours and minutes for a given reporting period. Engine time does not accumulate if both speed and RPM are zero.       |
| OVER RPM %  | Percentage of time you have driven over the RPM standard set by your company.                                                                                  |
| OVER IDLE % | Percentage of time you have idled the truck longer than the standard set by your company.                                                                      |
| OVERSPEED % | Percentage of time you have driven at a speed higher than the standard set by your company.                                                                    |
| MI          | Number of miles driven.                                                                                                    |
| FUEL        | Gallons of fuel consumed, if available from your engine type.                                                                                                  |
| MPG         | Miles per gallon.                                                                                                    |

## ♦ Signing off from SensorTRACS

You should sign off from SensorTRACS when you finish a trip. You remain signed on to SensorTRACS until signing off, even if the ignition is turned off.

## 1<sub>23</sub> To sign off SensorTRACS

1. At the SensorTRACS screen, type 3.

The message "Are you sure you want to sign off?" appears.

2. Press  $\begin{bmatrix} Y \end{bmatrix}$ .

The message "Successful Sign-off" appears and the View Status screen reopens.

### 9 TrailerTRACS

TrailerTRACS is an optional OmniExpress service that tracks and reports information from trailers that are connected to OmniExpress-equipped tractors. This chapter contains the following sections:

- ♦ Checking TrailerTRACS connections
- ◆ Sending initial TrailerTRACS connections
- Sending refrigeration status
- Understanding TrailerTRACS disconnections

### Checking TrailerTRACS connections

At any time, you can check to see which trailer is indicated as connected to your tractor.

### 1<sub>22</sub> To check the trailer connection status

- 1. Press VIEW STATUS
- 2. Press v until the TrailerTRACS ID screen is displayed.

If a trailer is not currently connected, the status is None Connected.

If a trailer is connected, the trailer ID is displayed.

### Sending initial TrailerTRACS connections

A connect message sent from the vehicle to your company's computer indicates a trailer is connected. This message is generated automatically when the system detects a trailer is connected. In addition, you can manually indicate a connection or send a canned message.

#### Manual trailer connection

Although most trailer connections are detected automatically, you can manually indicate a trailer connection from TrailerTRACS.

## 123 To send the trailer connection status from TrailerTRACS

1. Press STATUS.

The View Status screen opens.

- 2. Press v until the TrailerTRACS ID screen opens.
- 3. Type C.

The TrailerTRACS confirmation screen opens.

4. Press ENTER .

The connected status changes to Unknown for a few moments. Then the TrailerTRACS ID screen reopens with the trailer serial number displayed.

#### Canned message connection

You can send a canned message indicating a trailer is connected. Check your company's list of canned messages for the TrailerTRACS connect message number.

### Sending refrigeration status

You can manually send information regarding the refrigeration status of the trailer.

## 12<sub>3</sub> To send the refrigeration status

- 1. Press VIEW STATUS
- 2. Press v until the TrailerTRACS ID screen opens.
- 3. Type S.

The message "Refrigeration Status Message Queued" appears, and the status is sent.

### ◆ Understanding TrailerTRACS disconnections

A disconnect message sent from the vehicle to your company's computer indicates a trailer is disconnected. There are three ways this message can be generated:

- The disconnection is detected and the message is sent automatically. If a tractor pulls multiple trailers, the disconnect message indicates all trailers.
- There has been no signal from the TrailerTRACS transmitter for a preset time period (approximately 2 to 5 minutes, depending on the number and types of trailers). A disconnect message is sent automatically.
- For trailers that are not equipped with TrailerTRACS hardware, you can send a canned message indicating the trailer is disconnected. Check your company's list of canned messages.